## **Marche à suivre pour les demandes de fonds supplémentaires**

Présenter une demande de fonds dans le cadre de votre bourse d'études :

- 1) Ouvrez une session sur le portail :
	- A) Rendez-vous [à https://portal.scholarshippartners.ca/welcome/qes\\_fr/.](https://portal.scholarshippartners.ca/s_Login.jsp?&lang=2)
	- B) Cliquez sur le lien « **Vous avez oublié votre mot de passe?**».
	- C) Entrez votre adresse courriel et cliquez sur « **Soumettre** ».
	- D) Vous recevrez un courriel de la part de **bourses@univcan.ca contenant un mot de passe temporaire** et des instructions sur la manière de réinitialiser votre mot de passe. Veuillez vérifier votre boîte de réception ainsi que vos courriels indésirables.
	- E) Après avoir réinitialisé votre mot de passe, entrez vos identifiants de connexion pour accéder à votre demande de bourse d'études.

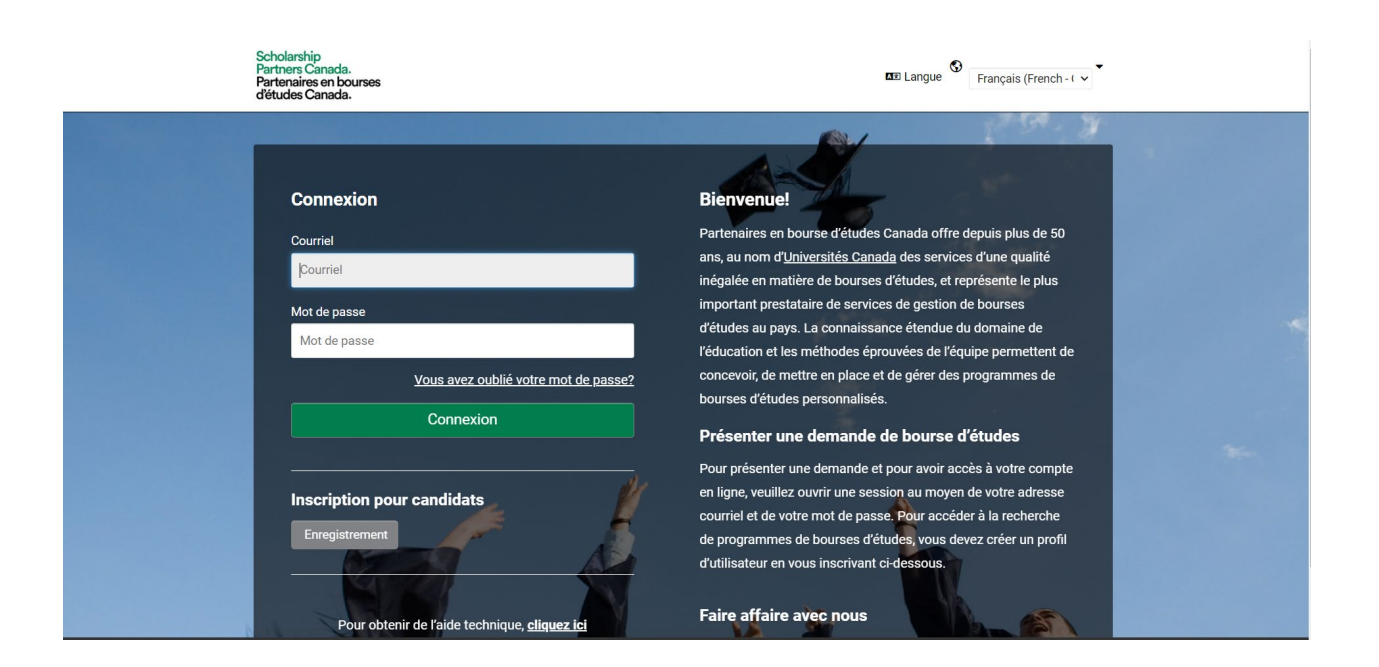

2) Une fois sur le portail, cliquez sur l'encadré « **À faire** », qui affiche le numéro 1, afin d'accéder au formulaire de demande de versement supplémentaire.

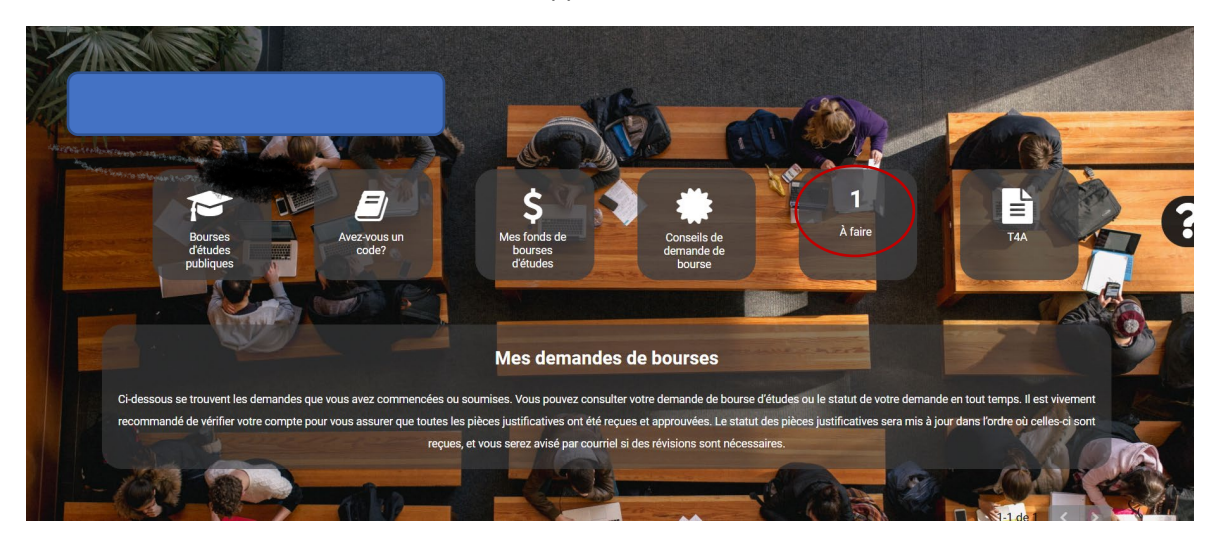

3) Votre tâche s'affichera, suivie du bouton « **Ouvrir** ». Cliquez sur ce bouton.

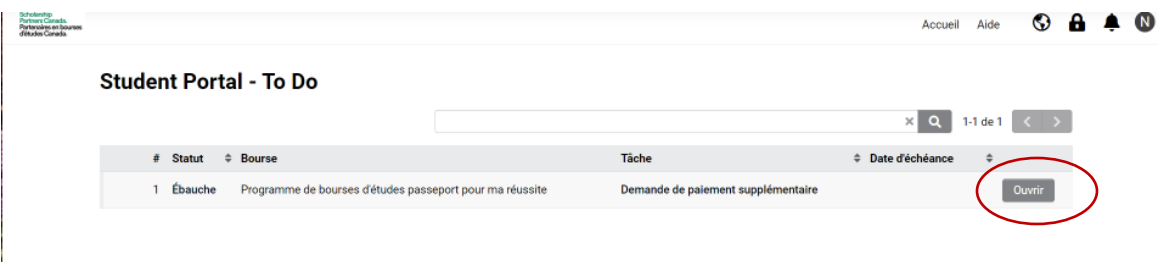

4) Veuillez suivre les instructions affichées à l'écran afin de présenter une demande de fonds supplémentaires. Téléversez une preuve d'inscription dans la section « **Documents Requis** » afin de confirmer que vous effectuez des études à temps plein ou à temps partiel. Une facture de frais de scolarité, un horaire de cours ou une lettre du bureau du registraire peuvent servir de preuve. La documentation doit comprendre votre nom et numéro d'étudiante ou d'étudiant, le nom ou le logo de l'établissement ainsi que les dates de la période d'inscription. Si vous souhaitez transmettre des instructions particulières à notre équipe, veuillez laisser un commentaire. Après avoir téléversé votre preuve d'inscription, cliquez sur le bouton **« Soumettre »** situé au bas de l'écran, afin que votre demande soit envoyée et traitée par l'équipe.

**5) Veuillez prévoir un délai de six à huit semaines après avoir présenté la demande de fonds pour les recevoir, et faire les arrangements nécessaires en conséquence.** 

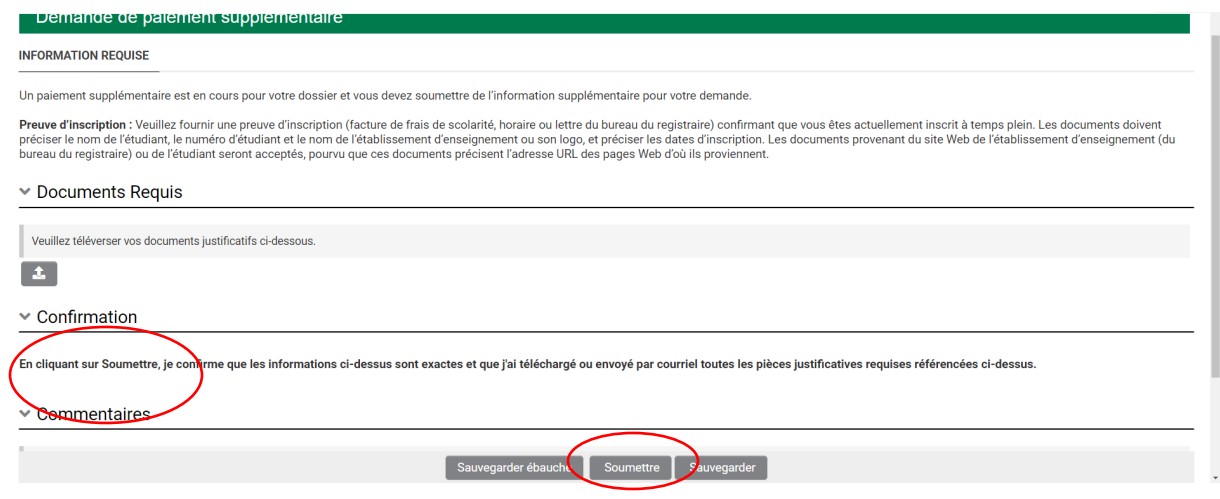

6) Pour obtenir du soutien, connectez-vous à votre compte et cliquez sur « **Aide** ». 

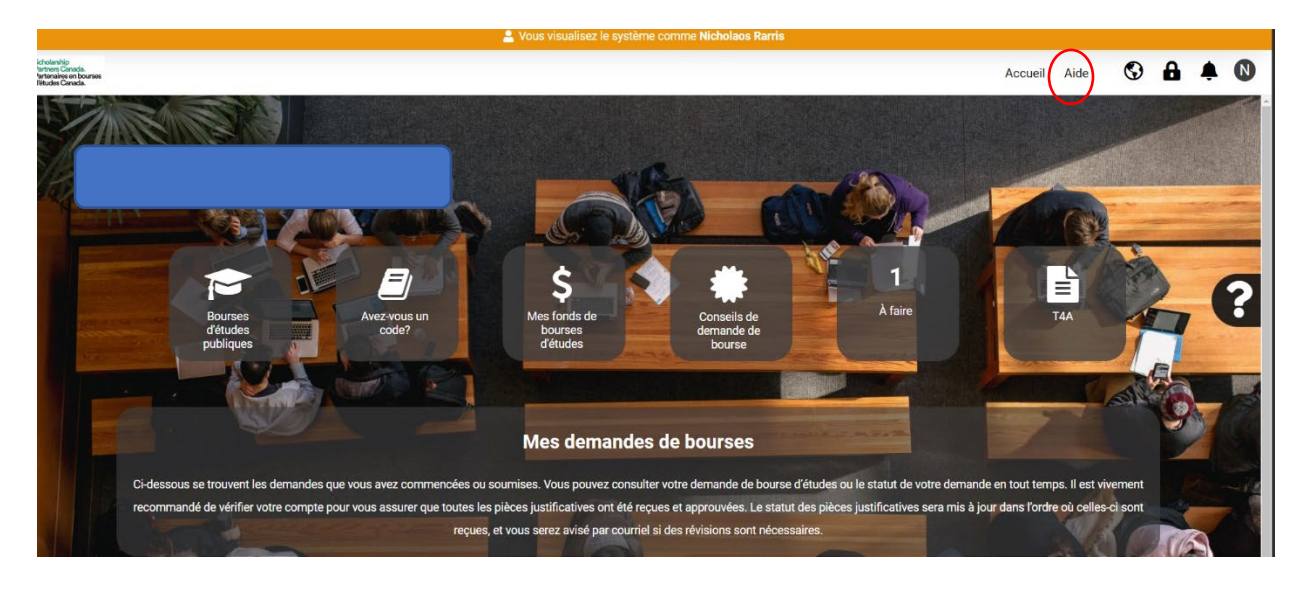